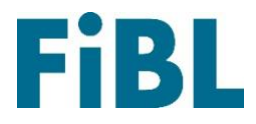

# Eiropas maršrutētāja datubāze

## Laipni lūgti Eiropas maršrutētāja datubāzē!

# Vadlīnijas piegādātājiem Latviešu

#### **Saturs**

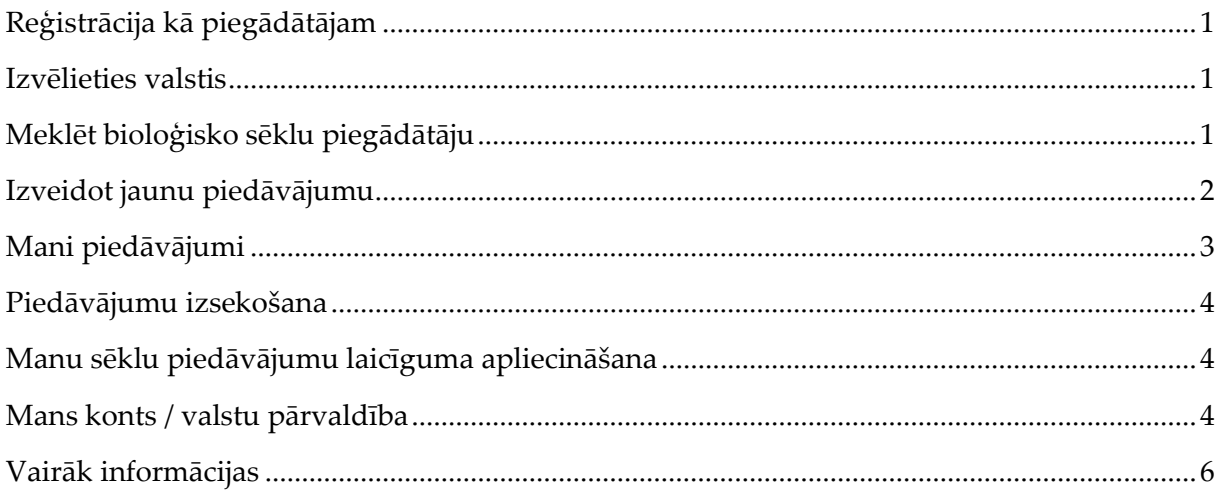

## <span id="page-1-0"></span>Reģistrācija kā piegādātājam

Doties uz tīmekļa vietni: www.seeds4organic.eu. Klikšķiniet uz "Piegādātāja reģistrācija". **Līgumslēdzēja adrese:** Ievadiet sava uzņēmuma datus.

**Pieteikšanās dati**: Izveidojiet savu personīgo kontu ar lietotāja vārdu, pieteikšanās paroli un e-pasta adresi. Lūdzu, ņemiet vērā, ka, lai gan ir iespējams izveidot vairākus pieteikumvārdus, katram no tiem ir nepieciešama atsevišķa e-pasta adrese. Šo e-pasta adresi varat izmantot, lai atiestatītu savu lietotājvārdu un paroli.

Pēc savas informācijas nosūtīšanas, vietnes augšējā labajā stūrī varat ievadīt savu lietotājvārdu un paroli, lai piekļūtu savam kontam.

#### <span id="page-1-1"></span>Izvēlieties valstis

Izvēlieties valsti, uz kuru vēlaties piegādāt sēklas. Izlasiet un piekrītiet noteikumiem un nosacījumiem. Ierakstiet sava biroja adresi valstī, kuras lauksaimniekiem vēlaties tikt parādīts. Ja jums nav biroja, klikšķiniet uz "Izmantot galveno adresi" un jūsu reģistrācijas informācija tiks ievietota tur. Lūdzu, sniedziet informāciju par iekšēju kontaktpersonu, ar kuru sazināsies datubāzes administrators, ja radīsies jautājumi par jūsu piedāvājumiem. Piezīme: Šīs kontaktpersonas informācija netiks rādīta pie kontaktinformācijas lauksaimniekiem. Ja tas nepieciešams, lūdzam izmantot pārdošanas kontaktpersonu.

**Sertifikācija:** Lūdzu, atlasiet kontroles numuru no jūsu valsts kontroles iestādes. Šīs numurs tiks meklēts bioC datubāzē (**[www.bioc.info](http://www.bioc.info/)**).

Augšupielādējiet jūsu sertifikāta kopiju. Kompetentā iestāde valstī, kurā reģistrējaties, pārbaudīs informāciju pirms jūsu pieņemšanas par jaunu piegādātāju.

Lūdzu, no dotā saraksta izvēlieties savas valsts kontroles iestādi vai, ja valstī, kurā reģistrējaties, tādas nav, — galveno biroju.

Kad attiecīgā valsts jūs ir pieņēmusi kā piegādātāju, jūs savā norādītājā e-pastā saņemsiet vēstuli, kas ļauj aktivizēt jūsu piedāvājumus šai valstij.

### <span id="page-1-2"></span>Meklēt bioloģisko sēklu piegādātāju

Šeit jūs varat meklēt dažādu sēklu piegādātāju piedāvājumus visās Eiropas valstīs. Šī meklēšanas funkcija ir pieejama arī lietotājiem, kuriem nav konta, un, lai to izmantotu, nav nepieciešams pieteikties sistēmā. Izvēloties valsti, jūs saņemat visu piegādātāju un attiecīgajā valstī pieejamo šķirņu sarakstu. Jūs varat izmantot papildu filtrus, lai meklētu noteiktu piegādātāju vai šķirni. Tomēr jūs nevarat ne apskatīt noteikta piedāvājuma pieejamību, ne to, kura šķirnes varietāte ir iekļauta attiecīgās valsts sarakstā. Lai iegūtu šo informāciju, aplūkojiet nacionālās bioloģiskās lauksaimniecības sēklu datubāzes, kuras var atrast šeit: [https://ec.europa.eu/info/food-farming-fisheries/farming/organic-farming/organic](https://ec.europa.eu/info/food-farming-fisheries/farming/organic-farming/organic-production-and-products/organics-references_en)[production-and-products/organics-references\\_en.](https://ec.europa.eu/info/food-farming-fisheries/farming/organic-farming/organic-production-and-products/organics-references_en)

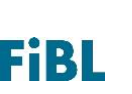

### <span id="page-2-0"></span>Izveidot jaunu piedāvājumu

Lūdzu, pārbaudiet, vai datubāzē jau nepastāv varietātes nosaukums, kuru vēlaties piedāvāt. Lai to izdarītu, noklikšķiniet uz "Varietātes meklēšana" un meklējiet noteiktu šķirni vai varietāti. Ja meklējat šķirni, varat precizēt meklēšanu, izvēloties selekcijas veidu. Tiks parādītas visas varietātes, kas atbilst jūsu meklējumam. Varat aplūkot selekcionāru, kurš ir saistīts ar šo varietāti, un to, cik daudz piegādātāju šobrīd piedāvā šo varietāti. Ja pamanāt kļūdas, lūdzu, dariet mums to zināmu: [seeds4organic@fibl.org.](mailto:seeds4organic@fibl.org)

Ja varietāte, kuru vēlaties piedāvāt, jau ir iekļauta sarakstā, lūdzu, noklikšķiniet uz "Jauns piedāvājums", lai pievienotu to saviem piedāvājumiem.

Pēc tam jūs varat ievadīt informāciju par sēklu veidu, sēklu kvalitāti un, ja nepieciešams, asociācijas sertifikātu (piemēram, Demeter). Pēc tam jūs varat norādīt, kurās valstīs vēlaties piedāvāt sēklas. Piezīme: Lūdzu, atzīmējiet vismaz vienu valsti, citādi piedāvājumu nevarēsiet saglabāt.

Jūs varat sniegt papildu informāciju dažādām valstīm (piemēram, minimālo pasūtījuma daudzumu vai īpašas audzēšanas prasības). Papildus tam jūs varat pievienot katrai valstij citu kontroles iestādi. Ja jūs neizmantojat šo funkciju, tiks izmantota kontroles iestāde, kas reģistrēta jūsu izvēlētajā valstī. Visi piedāvājumi tiks automātiski iestatīti uz zaļu (pieejams). Jūs varat tos manuāli nomainīt uz sarkanu (nav pieejams).

Noklikšķinot uz "Rediģēt", jūs redzēsiet sugu grupu, ar kuru varietāte ir saistīta, vai ir sniegts vairāk informācijas (piemēram, pārbaudīts bioloģiskos apstākļos), kas nepieciešama atbildīgajai iestādei, un vai suga nav radīta šūnu saplūšanas rezultātā. Pēdējā gadījumā tiek nodrošināta ticamības deklarācija.

Ja varietāte, kuru vēlaties piedāvāt, **nav** iekļauta sarakstā, lūdzu, noklikšķiniet uz "Izveidot jaunu piedāvājumu". Jums tiks lūgts saskaņot varietāti ar vienu šķirni un apzīmēt varietāti ar nosaukumu latīņu valodā, selekcionāru, ja zināms, un selekcijas metodi (Piezīme: Selekcijas metode var būt konvencionāla, lai arī jūsu sēklas ir bioloģiski pavairotas. Šeit selekcijas apstākļiem ir izšķiroša nozīme).

Piezīme: Ja jūsu ievadītais varietātes nosaukums jau pastāv, jūs saņemsiet kļūdas paziņojumu, un jūs nevarēsiet izveidot šo varietāti. Lūdzu, sazinieties ar datubāzes administratoru, ja sadaļā "Varietātes meklēšana" nevarat atrast šo varietāti.

Pēc selekcionāra nosaukšanas jūs varat ievadīt informāciju par sēklu veidu, sēklu kvalitāti un, ja nepieciešams, asociācijas sertifikātu (piemēram, Demeter). Pēc tam jūs varat norādīt, kurās valstīs vēlaties piedāvāt sēklas.

Jūs varat sniegt papildu informāciju dažādām valstīm (piemēram, minimālo pasūtījuma daudzumu vai īpašas audzēšanas prasības). Papildus tam jūs varat pievienot katrai valstij citu kontroles iestādi. Ja jūs neizmantojat šo funkciju, tiks izmantota kontroles iestāde, kas reģistrēta jūsu izvēlētajā valstī. Visi piedāvājumi tiks automātiski iestatīti uz zaļu (pieejams).

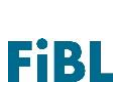

Jūs varat tos manuāli nomainīt uz sarkanu (nav pieejams). Pirms jūsu piedāvājuma parādīšanas valsts bioloģiskās lauksaimniecības sēklu datubāzēs, valsts atbildīgajai iestādei tas ir jāapstiprina. Viņiem ir iespēja automātiski pieņemt visus piedāvājumus, kurus jūs šai valstij veidojat. Visas izmaiņas, kas veiktas jūsu piedāvājumos un to statusā, varat skatīt sadaļā "Piedāvājumu izsekošana".

**Daudzums:** Lai ievadītu konkrēta piedāvājuma daudzumu, pastāv divas iespējas: Pēc jauna piedāvājuma izveidošanas, kad izvēlaties valstis, kurām vēlaties to piedāvāt, varat noklikšķināt uz valsts nosaukuma. Atvērsies lauks, kurā varat ievadīt piedāvājuma daudzumu. Daudzumu iespējams mainīt jebkurā laikā. Ja jau esat izveidojis piedāvājumu un vēlaties pievienot daudzumu, vispirms dodieties uz saviem piedāvājumiem, atveriet visas valstis, kurām tiek piedāvātas sēklas, un noklikšķiniet uz valsts nosaukuma. Atvērsies lauks, kurā varat ievadīt piedāvājuma daudzumu.

Piezīme: Dažās valstīs ir obligāti jānorāda daudzums. Datubāze paziņos, vai daudzums ir jānorāda obligāti un vai neesat to vēl norādījis.

### <span id="page-3-0"></span>Mani piedāvājumi

Šeit varēsiet pārvaldīt savus sēklu piedāvājumus. Redzēsiet sarakstu ar visiem šībrīža piedāvājumiem. Noklikšķinot uz "Atvērt visu", tiks parādīta informācija par visiem jūsu piedāvājumiem Vēlreiz noklikšķiniet ("Aizvērt visu"), lai slēptu šo informāciju. Šo informāciju varat atvērt arī katram individuālajam piedāvājumam, noklikšķinot uz bultiņas, kas atrodas katra piedāvājuma augšējā labajā stūrī.

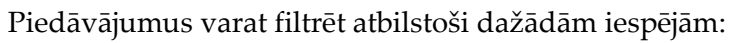

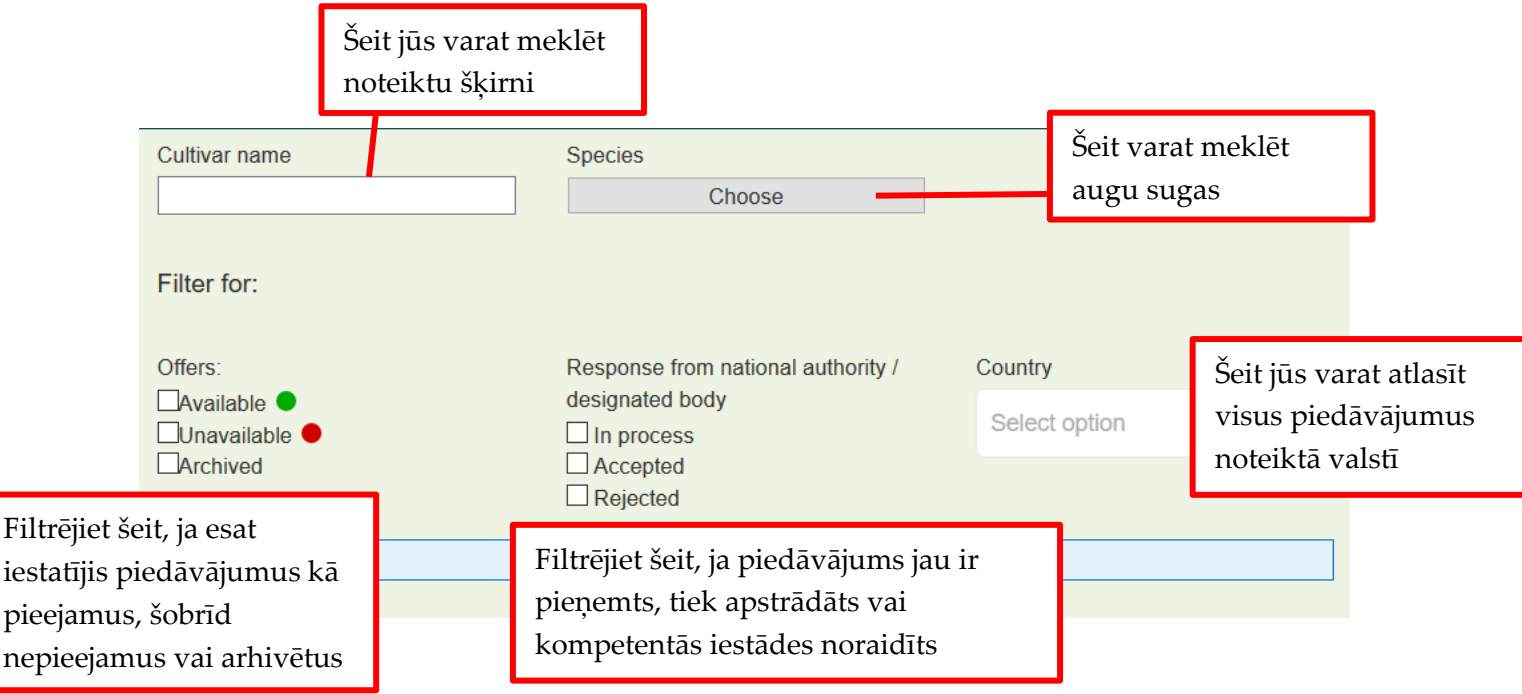

Vadlīnijas piegādātājiem, lietojot Eiropas maršrutētāja datubāzi Bioloģiskās lauksaimniecības institūts | [www.fibl.org](http://www.fibl.org/)

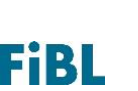

Noklikšķinot uz bultiņas blakus varietātei, jūs redzēsiet, kurās valstīs jūs sēklas piedāvājat, to statusu dažādās valstīs, un varat pārvaldīt to pieejamību katrā valstī. Iespējams arī redzēt, vai pastāv ticamības deklarācija attiecībā uz šūnu saplūšanas pavairošanas metodi un, ja pastāv, kurš to ir izdevis. Noklikšķinot uz **valsts**, savam piedāvājumam varat pievienot papildu informāciju, kas šajā valstī būtu jāparāda. Piezīme: Vislietderīgāk, ja sniegtā informācija ir valsts valodā vai angļu valodā.

Varat iestatīt savus piedāvājumus uz zalu (šobrīd pieejams) vai sarkanu (šobrīd šajā valstī nav pieejams), vai arī arhivēt savu piedāvājumu, kas nozīmē, ka jūs šo varietāti vairs nepiedāvājat. Arhivēšanu var atcelt. Blakus statusam redzēsiet sava piedāvājuma statusu attiecīgajā valstī: "Tiek apstrādāts" nozīmē, ka kompetentā iestāde vēl nav izlēmusi, vai piedāvājums tiks pieņemts. Ja rodas jautājumi, varat sazināties ar kompetentajām iestādēm, izmantojot to kontaktinformāciju.

Noklikšķinot uz "**vēsture**", jūs varat redzēt jūsu piedāvājuma pieejamības vēsturi, kompetentās iestādes lēmumus utt.

Noklikšķinot uz "**Rediģēt pamatdatus**", jūs varat mainīt sēklas veidu, sēklas kvalitāti un pievienot asociāciju, ja jūsu piedāvājumam ir papildu sertifikāts. Noklikšķinot **arhivēt visās valstīs**, jūs iestatīsiet, ka piedāvājums nav pieejams nevienā valstī. Arhivēšanu iespējams atsaukt jebkurā laikā.

#### <span id="page-4-0"></span>Piedāvājumu izsekošana

Šeit jūs varat apskatīt neseno vēsturi, izmaiņas un lēmumus par jūsu sēklu piedāvājumiem. Jūs varat meklēt noteiktu varietāti, noteiktu valsti vai laika periodu. Turklāt, ja kāda valsts ir pieņēmusi jūsu piedāvājumu, tas tiks parādīts šeit.

#### <span id="page-4-1"></span>Manu sēklu piedāvājumu laicīguma apliecināšana

Ja 30 dienu laikā datubāzē nemainīsiet nevienu piedāvājumu, jūs saņemsiet automātiski ģenerētu e-pastu, kas atgādinās, ka nepieciešams apliecināt jūsu piedāvājumu pieejamību. Lai to izdarītu, lūdzu, izvēlnē noklikšķiniet uz "Apliecināt manu sēklu piedāvājumu laicīgumu". Ja jūs to neizdarīsiet, jūs saņemsiet vēl divus atgādinājuma e-pastus ik pēc 15 dienām. Pēc tam jūsu sēklu piedāvājumi tiks automātiski iestatīti uz "nav pieejams" (sarkans). Jūs varat apliecināt pieejamību katrai valstij atsevišķi vai visām kopā.

### <span id="page-4-2"></span>Mans konts / valstu pārvaldība

Šeit jūs varat pārvaldīt savu pieteikšanās informāciju, adreses informāciju, kontaktinformāciju, darbības valstis un logotipu. Piezīme: Katram kontam varat izmantot tikai vienu unikālu e-pasta adresi, kas nav savienota ar citu kontu.

**Valsts pārvaldība**: Šeit jūs varat rediģēt savu kontaktinformāciju un biroju adreses valstīm, kurās strādājat. Varat arī redzēt pašreizējo statusu valstī, t.i., ja kompetentā iestāde jūs ir

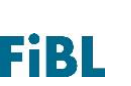

pieņēmusi kā sēklu piegādātāju. Papildus tam varat izvēlēties veikt piegādi tikai uz noteiktiem valsts reģioniem, atlasot tos.

Turklāt jūs varat pieprasīt jaunas valstis:

Izlasiet un piekrītiet noteikumiem un nosacījumiem. Ierakstiet sava biroja adresi valstī, kuras lauksaimniekiem vēlaties tikt parādīts. Ja jums nav biroja, klikšķiniet uz "Izmantot galveno adresi" un jūsu reģistrācijas informācija tiks ievietota šeit. Lūdzu, nodrošiniet iekšēju kontaktpersonu, ar kuru sazināsies datubāzes administrators, ja radīsies jautājumi par jūsu piedāvājumiem. Piezīme: Šīs kontaktpersonas informācija netiks rādīta pie kontaktinformācijas lauksaimniekiem. Šai informācijai lūdzam izmantot pārdošanas nodaļas adresi.

**Sertifikācija:** Lūdzu, atlasiet kontroles numuru no jūsu valsts kontroles iestādes. Šīs numurs tiks meklēts bioC datubāzē (**[www.bioc.info](http://www.bioc.info/)**).

Augšupielādējiet jūsu sertifikāta kopiju. Kompetentā iestāde valstī, kurā reģistrējaties, pārbaudīs informāciju pirms jūsu pieņemšanas par jaunu piegādātāju.

Lūdzam arī no dotā saraksta izvēlēties savas valsts kontroles iestādi vai, ja valstī, kurā reģistrējaties, tādas nav, — galveno biroju.

Kad attiecīgā valsts jūs ir pieņēmusi kā piegādātāju, jūs par to tiksiet informēts ar e-pasta starpniecību, kas ļauj aktivizēt jūsu piedāvājumus šai valstij. To var izdarīt, noklikšķinot uz bultiņas blakus piedāvājumiem ("Mani piedāvājumi") vai "Atvērt visus". Noklikšķinot uz "Izveidot jaunus piedāvājumus", redzēsiet sarakstu ar visām citām valstīm, kurām varat pievienot šo piedāvājumu.

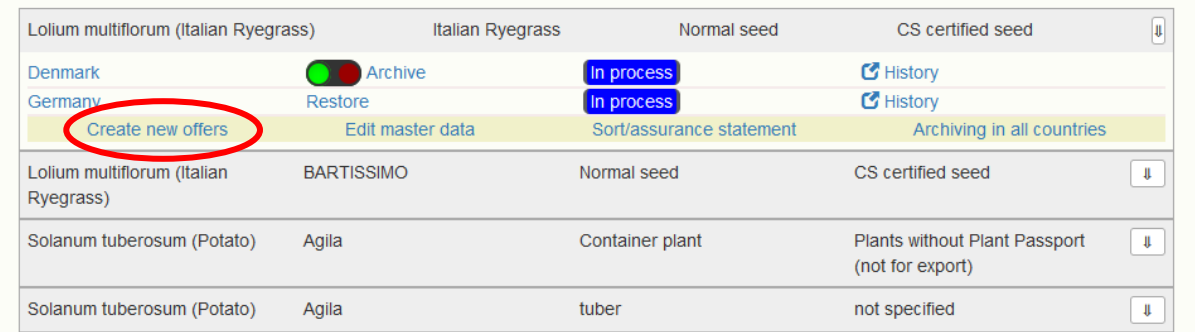

Sadaļā "**Pārvaldīt logotipu**" varat augšupielādēt logotipu. Piezīme: Augšupielādējot logotipu, tas tiks parādīts blakus jūsu vārdam visās valstīs, kurās oganicXseeds tiek izmantota kā nacionālā datubāze. Svītrojums: Ja vēlaties dzēst savu kontu, lūdzu, sazinieties ar [seeds4organic@fibl.org.](mailto:seeds4organic@fibl.org)

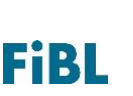

## <span id="page-6-0"></span>Vairāk informācijas

Lai iegūtu vairāk informācijas par Eiropas maršrutētāja datubāzi, tehniskām problēmām vai sniegtu komentārus vai atsauksmes par tīmekļa vietni, lūdzu, sazinieties ar administratoru vai [seeds4organic@fibl.org.](mailto:seeds4organic@fibl.org)

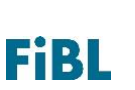